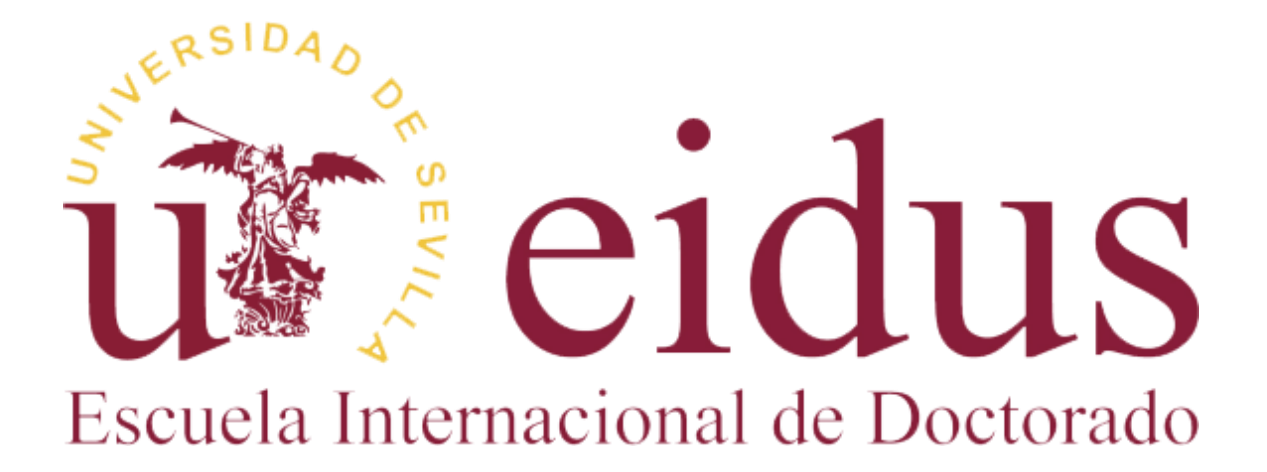

# **APLICACIÓN WEB PARA EL DEPÓSITO DE TESIS UNIVERSIDAD DE SEVILLA**

**Manual para PDI - PAS**

## Contenido

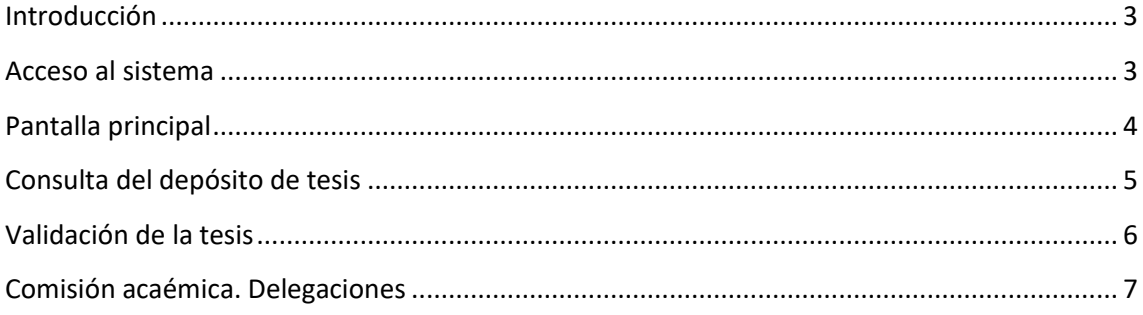

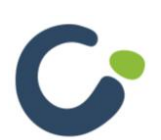

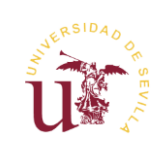

### <span id="page-2-0"></span>**Introducción**

La aplicación web "Depósito de tesis" permite a los estudiantes presentar vía telemática y de forma sencilla los distintos formularios necesarios para realizar el depósito además la aplicación les permite enviar en formato digital el documento de tesis. Una vez enviado el depósito. Permite consultar, descargar y validar la tesis con sólo un botón.

Para el PDI-PAS, la aplicación permite realizar la validación de los depósitos de tesis de forma sencilla, pudiendo consultar toda la documentación aportada por el doctorando.

### <span id="page-2-1"></span>**Acceso al sistema**

Para acceder a la aplicación es necesario estar autenticado en la Secretaría Virtual de la Universidad de Sevilla (https://sevius.us.es).

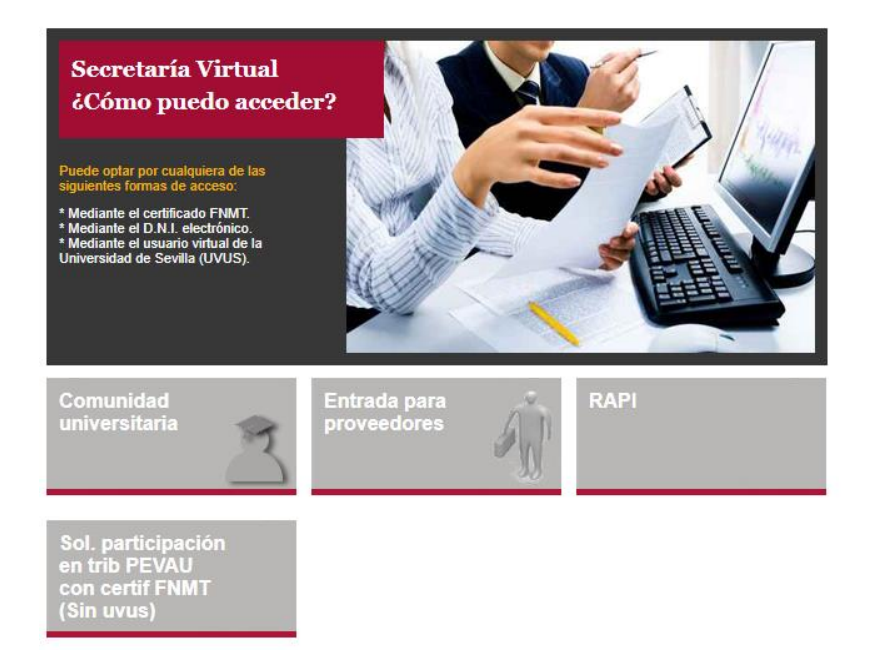

Una vez dentro, podrá acceder a la aplicación pulsando en "Mi perfil" en el menú superior y posteriormente en "Datos como docente > Gestión de tesis" el menú de la izquierda.

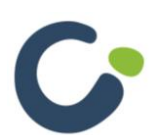

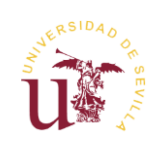

## <span id="page-3-0"></span>**Pantalla principal**

Una vez dentro de la aplicación verá un listado de los depósitos de tesis realizados de los que se es tutor, director o bien es el presidente de la comisión académica del plan de estudios.

#### **Matrículas**

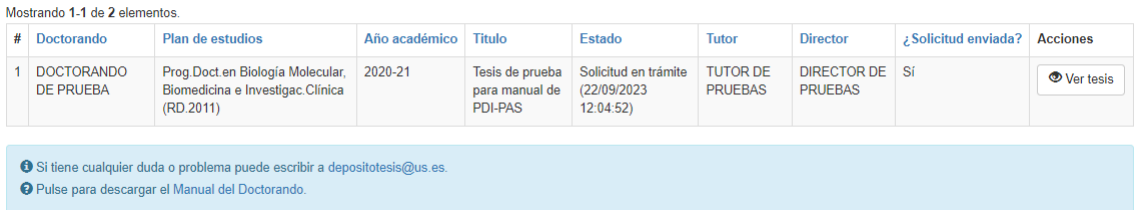

En la última columna de la tabla se mostrará el botón "Ver tesis" mediante el cual podrá acceder al formulario del depósito de tesis.

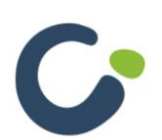

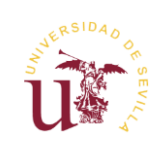

### <span id="page-4-0"></span>**Consulta del depósito de tesis**

En el formulario de depósito verá en todo momento el estado del depósito de tesis. Este estado lo podrá ver en la parte superior derecha.

El primer apartado que verá corresponde a los datos personales. Podrá modificarlos mediante el enlace disponible en la parte inferior del apartado.

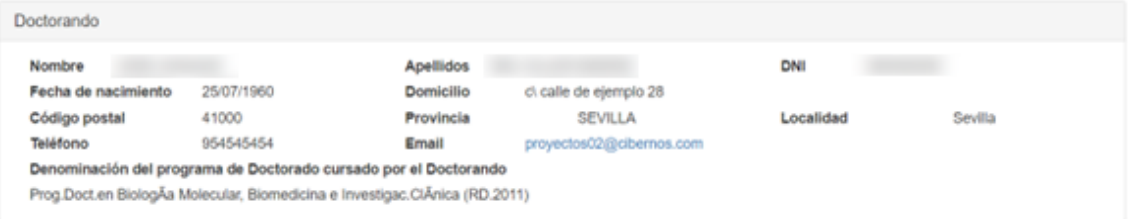

#### **Dirección del proyecto:**

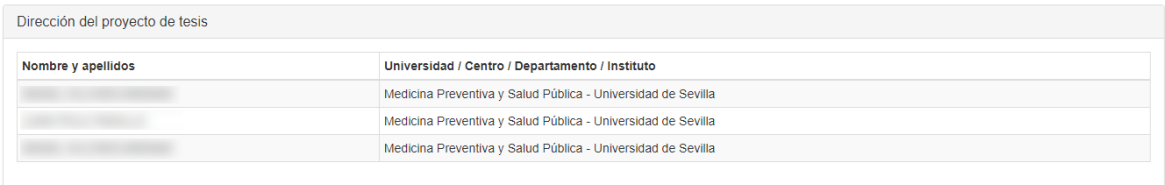

#### **Tutoría del proyecto:**

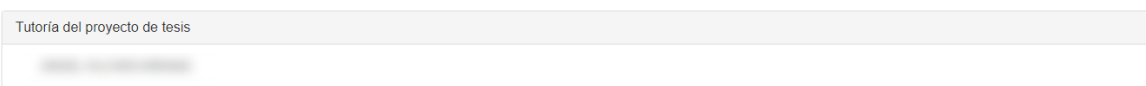

En este formulario podrá consultar todos los datos introducidos por el doctorando y descargar el fichero de tesis. Este fichero puede ser de hasta 300 MB, por lo que la descarga puede tardar según su conexión.

Podrá acceder a los documentos de la solicitud de los diferentes apartados de la solicitud mediante los botones correspondientes de descarga.

Los apartados que encontrará a continuación serán el **formato de presentación** (tradicional o por compendio de publicaciones), si solicita optar a **Mención Internacional**, si solicita optar a la **Mención de Doctorado Industrial**, la **solicitud de confidencialidad** de la tesis, y si la tesis está **cotutelada**.

También encontrará los apartados del**resumen para Teseo**, adjuntar la **declaración responsable sobre originalidad (T17**), adjuntar los **informes favorables de los Directores (T18)**, el impreso para **incorporar la tesis al repositorio de producción científica**, el **fichero completo de tesis** y, por último, un apartado de "**Documentación adicional**".

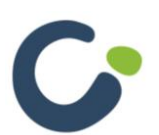

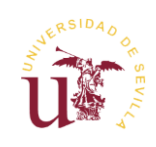

## <span id="page-5-0"></span>**Validación de la tesis**

En la parte inferior de la tesis tendrá disponible un apartado para la validación de la tesis.

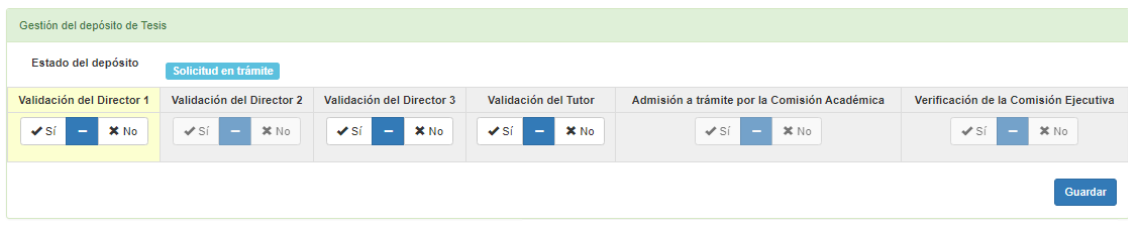

En este apartado tendrá disponible la opción de dar por válida o no el depósito de tesis según su perfil y podrá consultar la decisión del resto de perfiles.

Para validar el depósito de tesis tendrá que marcar "Sí" en la opción correspondiente. En caso contrario habría que marcar la opción "No".

**Solo podrá modificar la validación de los apartados en amarillo**.

Si se trata del Director o Comisión Académica y el doctorando ha solicitado la confidencialidad de la tesis al validar tendrá que introducir las razones que avalan la confidencialidad de la tesis en el campo correspondiente.

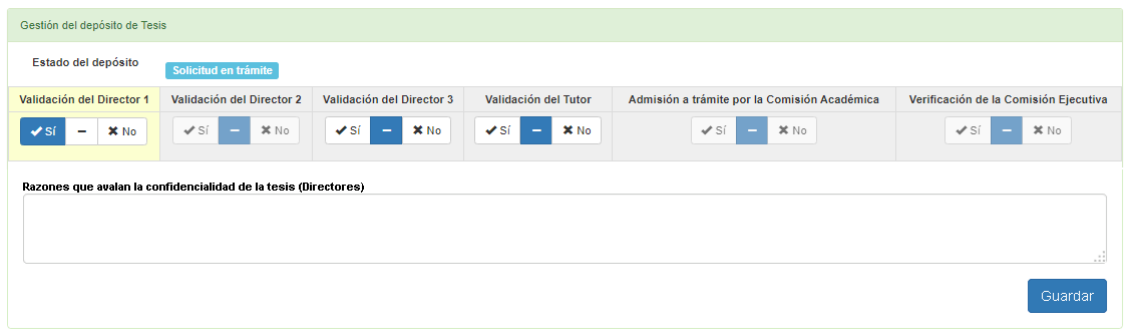

Una vez cumplimentada esta información se tendrá que pulsar el botón "Guardar" y la tesis quedará validada por su parte.

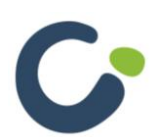

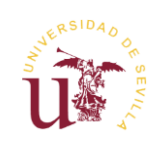

### <span id="page-6-0"></span>**Comisión acaémica. Delegaciones**

Si es presidente de la comisión académica tendrá la posibilidad de realizar delegaciones en el resto de miembros de la comisión académica mediante un botón que aparecerá en la pantalla principal.

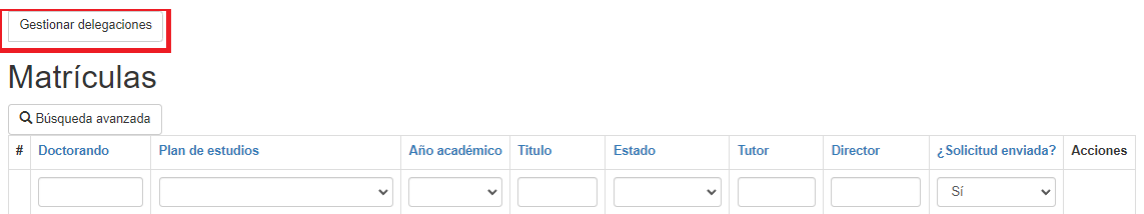

La aplicación le permitirá realizar tres tipos de delegaciones:

- Delegación por plan de estudios.
- Delegación por línea de investigación.
- Delegación individual de un depósito de tesis.

Mediante el botón antes mencionado se podrán definir las dos primeras delegaciones. Al pulsar sobre el botón accederá a una pantalla donde aparecerá un listado de los planes de estudios de los que se es presidente de la comisión académica.

## Delegaciones

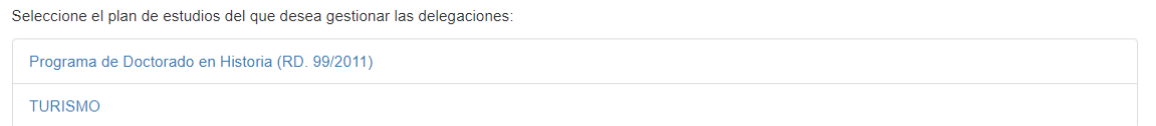

Al pulsar sobre un plan de estudios aparecerá una pantalla donde encontrará, en un primer apartado, la delegación completa del plan de estudios y posteriormente, un apartado por cada línea de investigación.

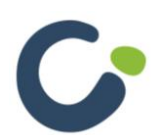

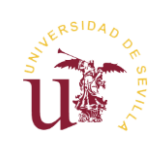

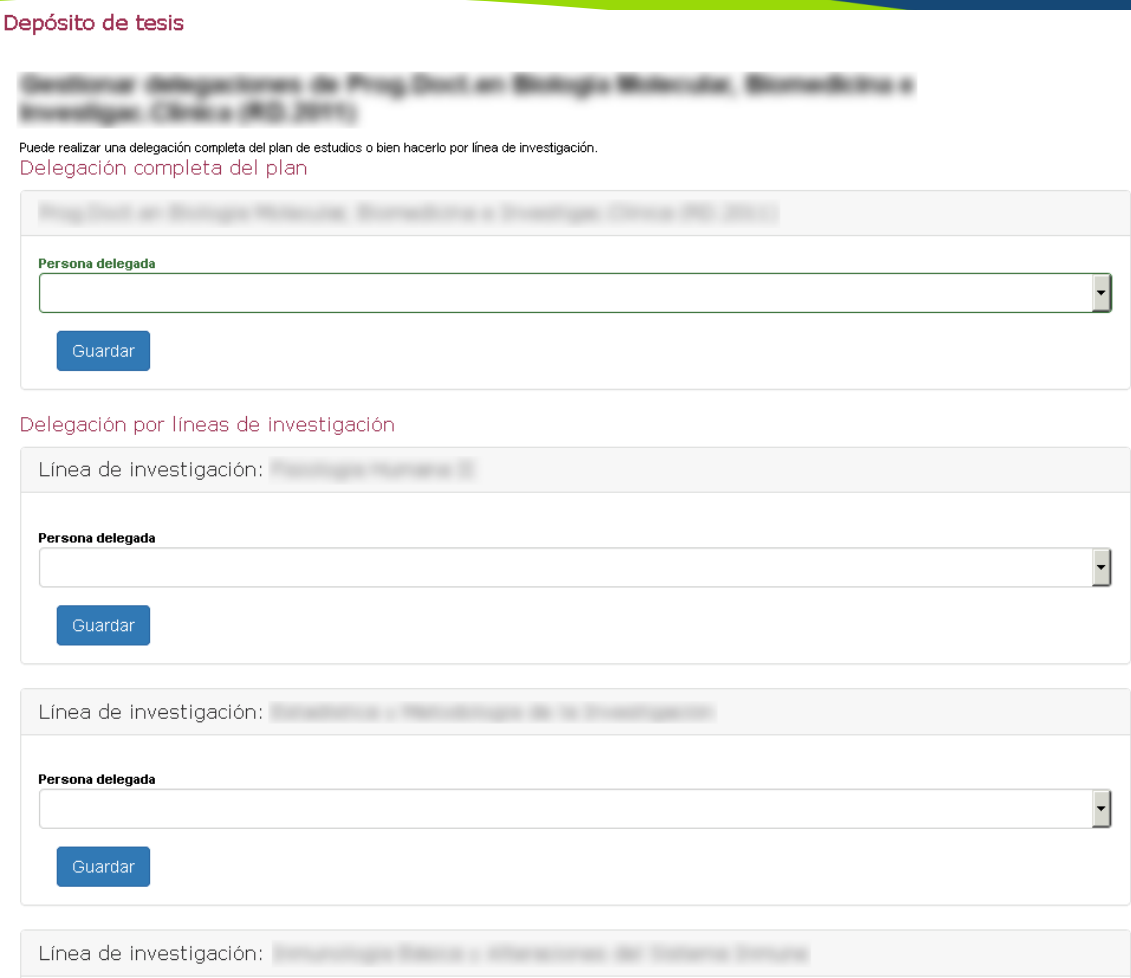

En el primer apartado podrá realizar la delegación completa del plan de estudios, para ello solo tiene que seleccionar una persona del desplegable y pulsar el botón "Guardar".

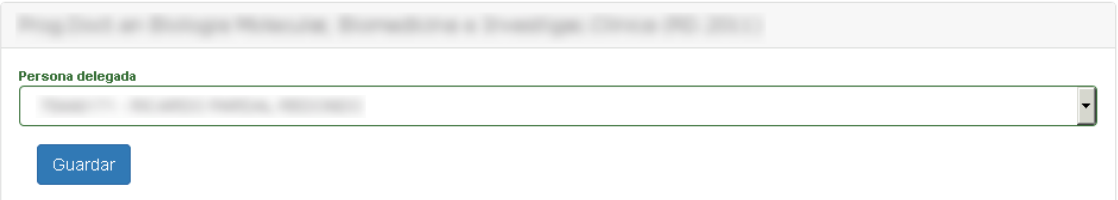

Al hacer una delegación completa no podrá hacer delegaciones por línea de investigación. Para volver a activar esta opción tendrá que marcar la opción <<vacío>> del desplegable de la delegación completa del plan.

Para hacer delegaciones por línea de investigación tendrá que seleccionar una persona en el desplegable de cada línea de investigación de la que quiere hacer la delegación y pulsar "Guardar".

Las personas delegadas verán en la pantalla principal (listado de tesis) los depósitos de tesis que correspondan con la delegación que se le haya hecho.

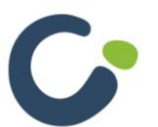

Manual de usuario. Aplicación de depósito de tesis

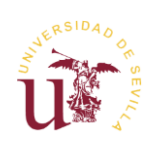

Para hacer una delegación individual de una tesis en una persona tendrá que acceder a dicha tesis y seleccionar una persona desde el apartado de "Gestión del depósito de tesis", posteriormente pulsar el botón "Guardar".

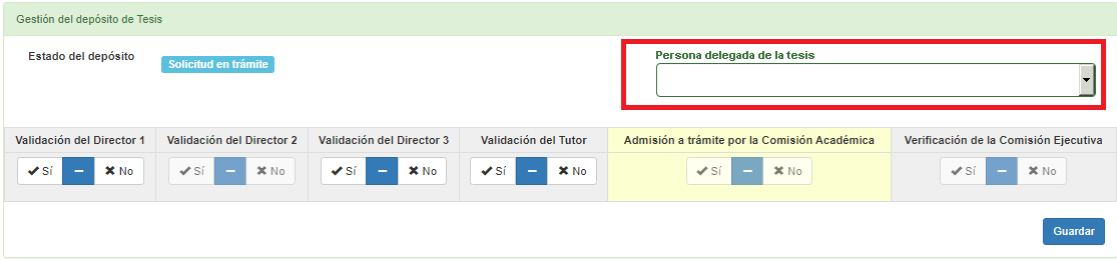

Siempre que una tesis esté delegada en otra persona no podrá validar dicha tesis. Le aparecerá el siguiente mensaje indicativo:

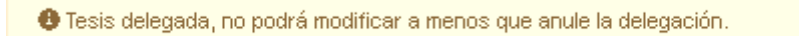

Podrá seguir accediendo a todas las tesis que estén delegadas (independientemente del método de delegación usado) por si desea hacer un seguimiento o conocer el estado de las mismas.

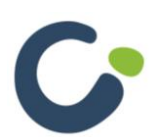

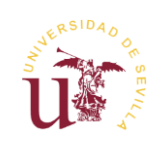